# YOUR GUIDE TO **Parentapps Connect**

## **ADDING STUDENTS VIA CSV**

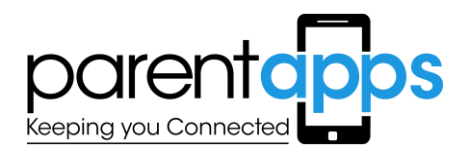

**PARENTAPPS CONNECT** | **ADDING STUDENTS VIA CSV**

### **ADDING STUDENTS MANUALLY 1**

**Keeping you Connected** 

There are two ways to add children into the system. To add a student individually, you can do this manually by selecting '*Add Child*' under the *'Students'* menu. You can also add siblings and multiple contacts by filling in this form and clicking save.

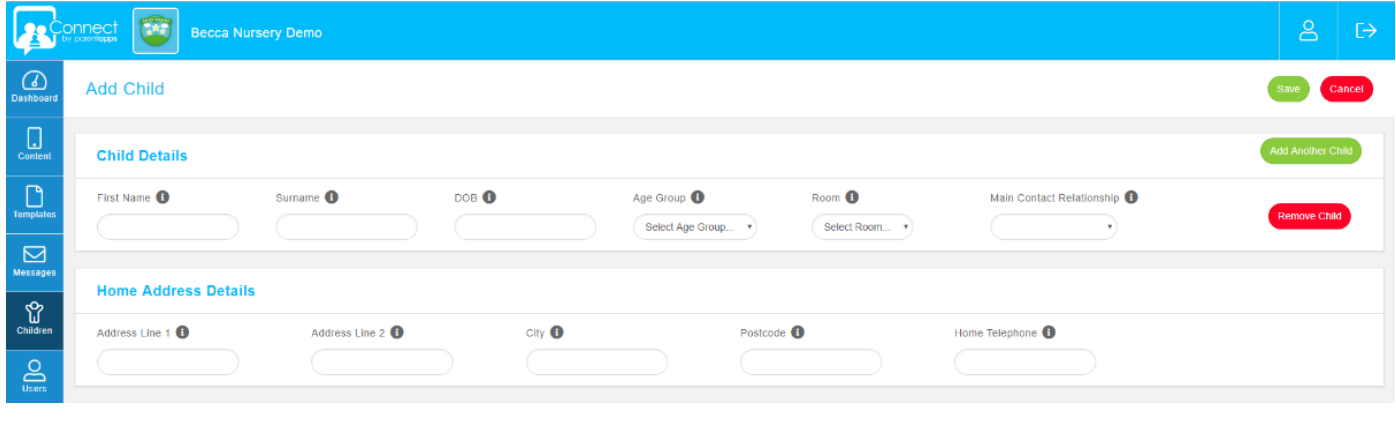

#### **BULK ADDING STUDENTS 2**

The second way to add a child into the system is to create a CSV file to add multiple children and their contacts all at once making this more time effective and easier for you.

A CSV is a simple file format used to store data, such as a spreadsheet or database. You will need the recommended template for you to enter all of your data. Please contact the Parentapps Office if you require a copy of this file.

#### **ENTERING YOUR DATA 3**

The CSV template you receive will contain set headings and example data to show you exactly how your information should look.

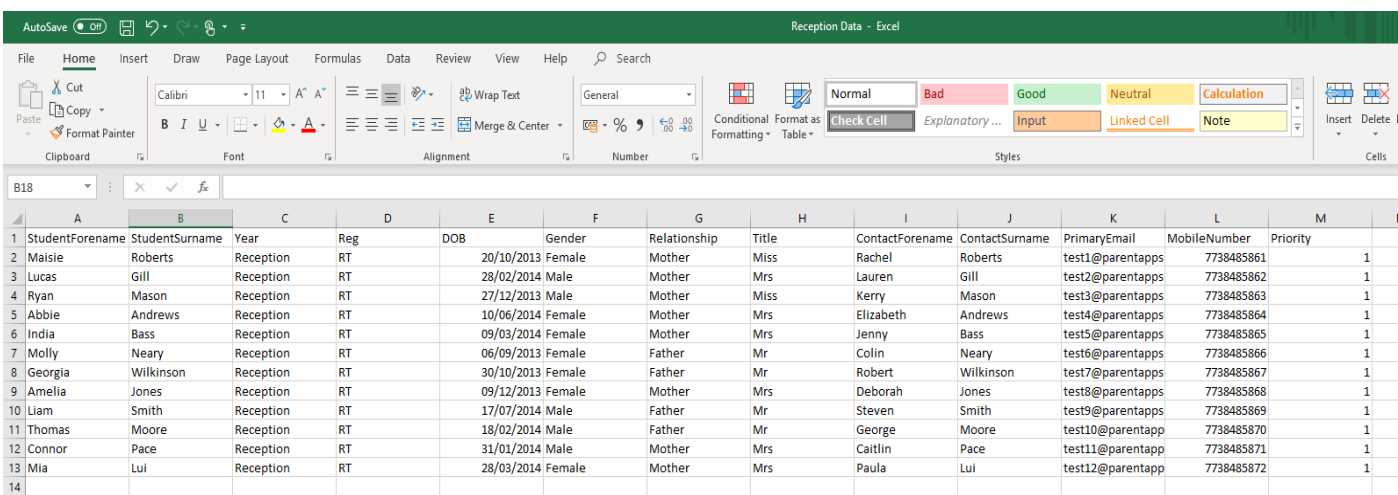

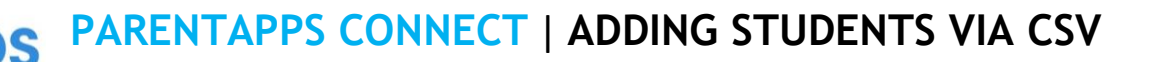

- Keeping you Connected
	- Student Forename
	- Student Surname
	- Year/Age
	- Reg/Room
- DOB *The format must be DD/MM/YYYY e.g. 04/06/2005*
- Gender
- Relationship *The contact's relationship to the child e.g. Mother, Father etc*
- Title
- Contact Forename
- Contact Surname
- Primary Email *Email invites will be sent to new users for free*
- Mobile Number *Mobile invites will cost one SMS credit. This number should be added with no spaces.*
- Priority *Priority 1 will be the main contact for that student.*

#### **ADDING MULTIPLE CONTACTS PER CHILD 4**

You can add more than one contact per child, for example both Mum and Dad. To do this the parents need to be on consecutive lines of the CSV, the child details repeated, and the priorities are different for both contacts.

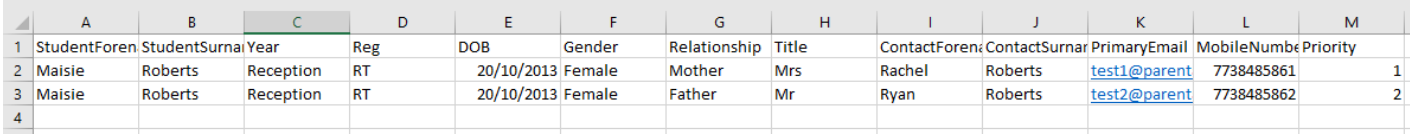

Once you have added all entries to the CSV, save your file.

#### **IMPORTING THE CSV 5**

Once you are ready to import your data, log into your app portal and select *'Students'* from the left-hand blue menu.

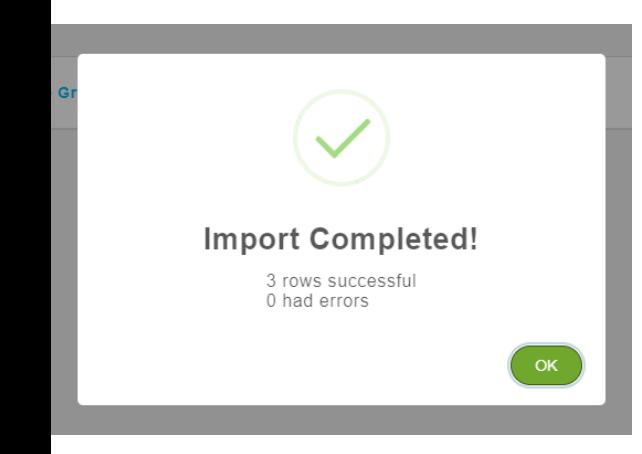

Select the orange *'Import'* button from the top right-hand corner before choosing the completed CSV file from your documents.

Once all of your data has been successfully imported into the portal, you will see a success message confirming this.

Any errors or data which could not be added into your portal will be exported so you can amend the data to reimport.

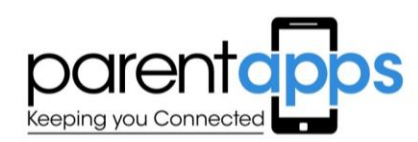

#### **SUPPORT**

For any other advice or support regarding Parentapps Connect please contact our office via the methods below or use our free chat through the website.

> Telephone: 0800 808 0093 Email: support@parentapps.co.uk Website: [www.parentapps.co.uk](http://www.parentapps.co.uk/)